# **Programming Manual V1.0**

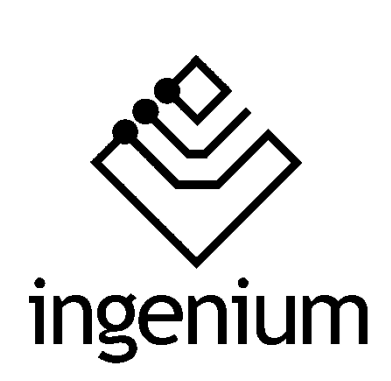

# **Actuator all/nothing**

**6E6S**

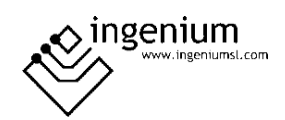

# Index

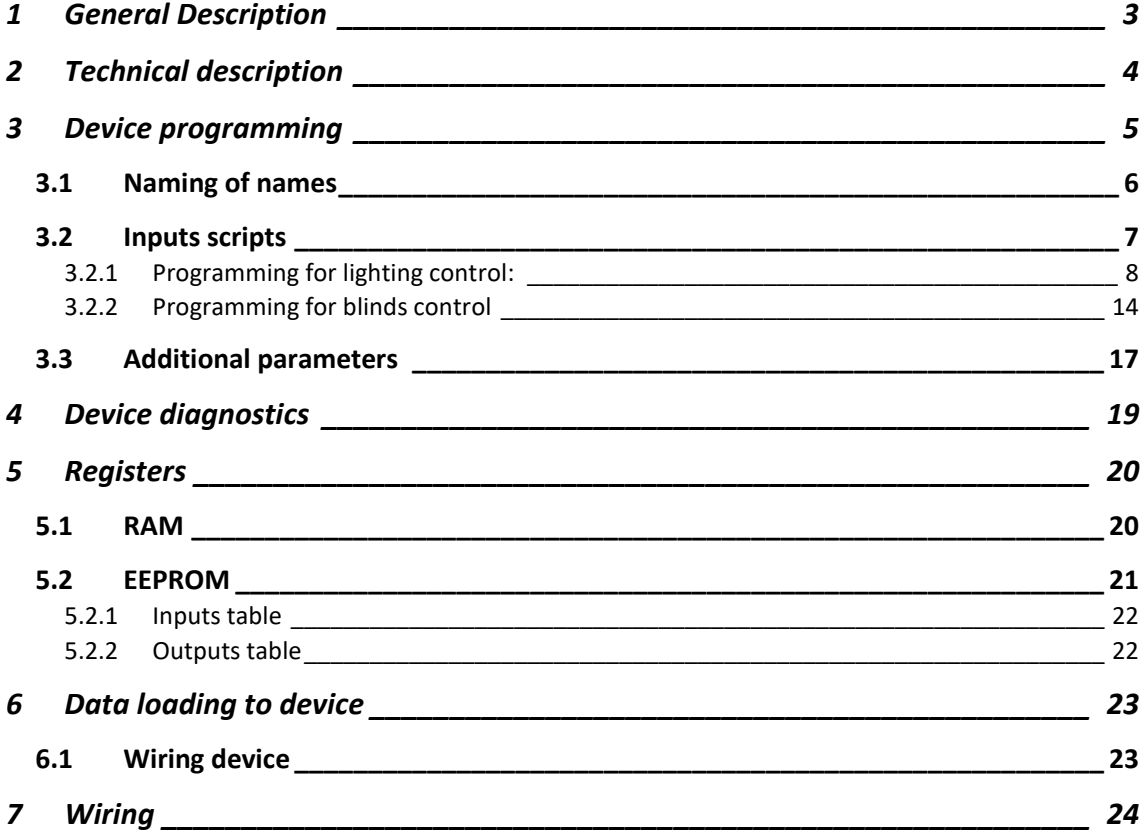

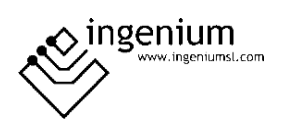

# <span id="page-2-0"></span>1 GENERAL DESCRIPTION

It is an actuator with 6 digital inputs and 6 digital outputs each from 6 A. It is used for control of 6 electric charges (6 lighting points and/or sockets) or 3 blinds.

This actuator is equipped with 6 free potential relay outputs, with a cut-off power of 6 A per output and 6 low voltage inputs related to the mass of the BUS.

From SIDE, it is possible to allocate chains of 15 characters to identify each of the outputs and inputs. It is also possible to assign the operating mode of each of the inputs (pushbuttons, switch or blinds), and two BUS events for each of the inputs (one activation event and one deactivation event), thus allowing action to be taken on any element of the installation from the device's inputs.

#### Inputs:

- Low voltage inputs 5 V, 5 mA activation minimum current.
- Active when connected to bus mass.
- Maximum wiring distance to switch or push-button: 30 meters.
- Hardware and software filter configurable from the development system (SIDE).

#### Outputs:

- Disabled: Open relay.
- Activated: Closed relay.
- Maximum switching current 6 A per output.
- Outputs connected internally to phase

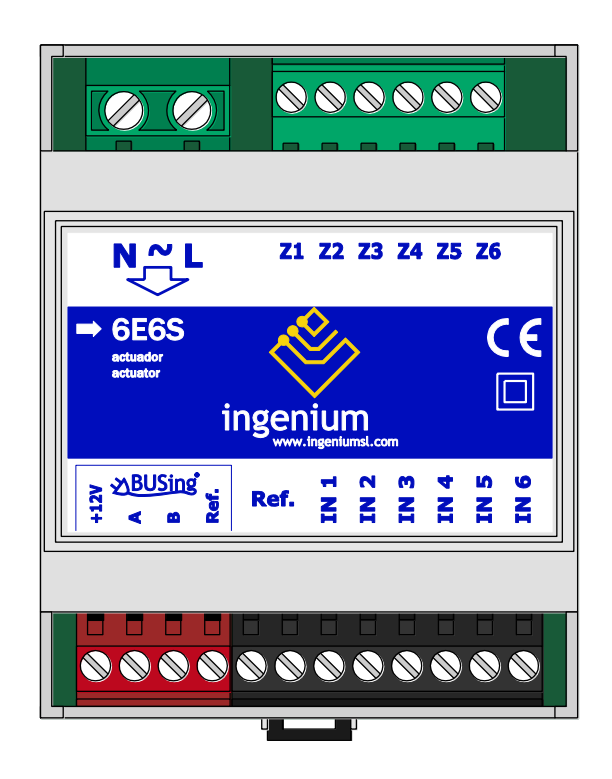

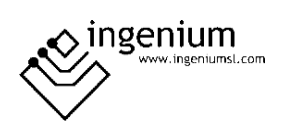

## <span id="page-3-0"></span>2 TECHNICAL DESCRIPTION

- 6 digital voltage inputs SELV (SELV) referring to the mass of the bus.
- 6 digital relay outputs internally connected to phase.
- Output relays' cut-off capacity 6 A at 230 V AC.
- Memory of the last position against power failure.
- Programmable inputs in order to work with a switch or push-button.
- 2 programmable BUS events for each input.
- Mounting DIN rail (4 modules), or in distribution box, 70 mm depth.

6E6S may be controlled from several control points: MECing, MECBUS, Smarttouch, PPL, etc.

Its control depends on the programming that has been downloaded to it, as an actuator to control electric loads (not for LED) or for blinds control. In case of blinds, odd outputs are for upwards movement and even outputs are for downwards movement.

This device can only be programmed from the development system (SIDE).

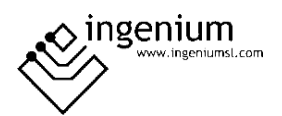

## <span id="page-4-0"></span>3 DEVICE PROGRAMMING

The first step is to incorporate 6E6S device into the project so that it can be worked on it. In order to do so, deploy the side bar of devices (putting us on the right margin) and the actuators, they are enough to click on the 6E6S to automatically add it to the project in the first open position.

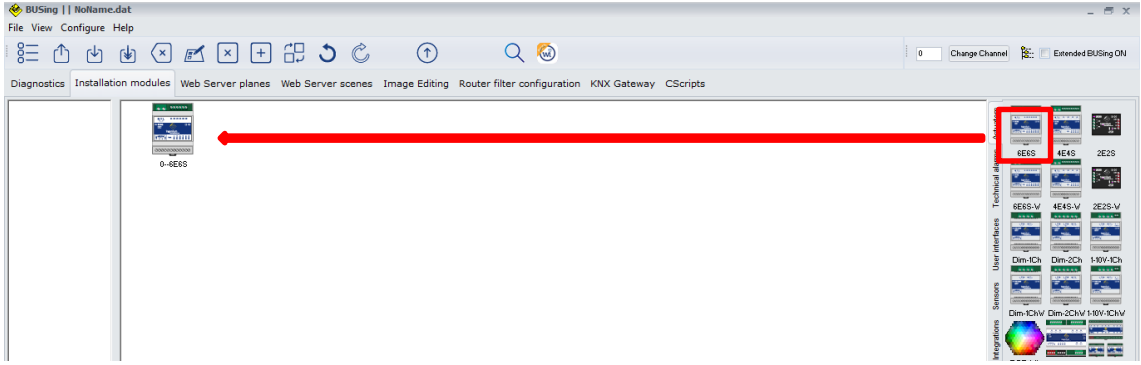

Once the new node has been included in the project, the program process starts.

Double-click on the 6E6S or, as already said, click on the 6E6S with the right mouse button and choose the option: edit properties:

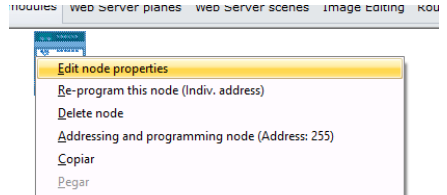

Once this is done, the 6E6S programming screen appears.

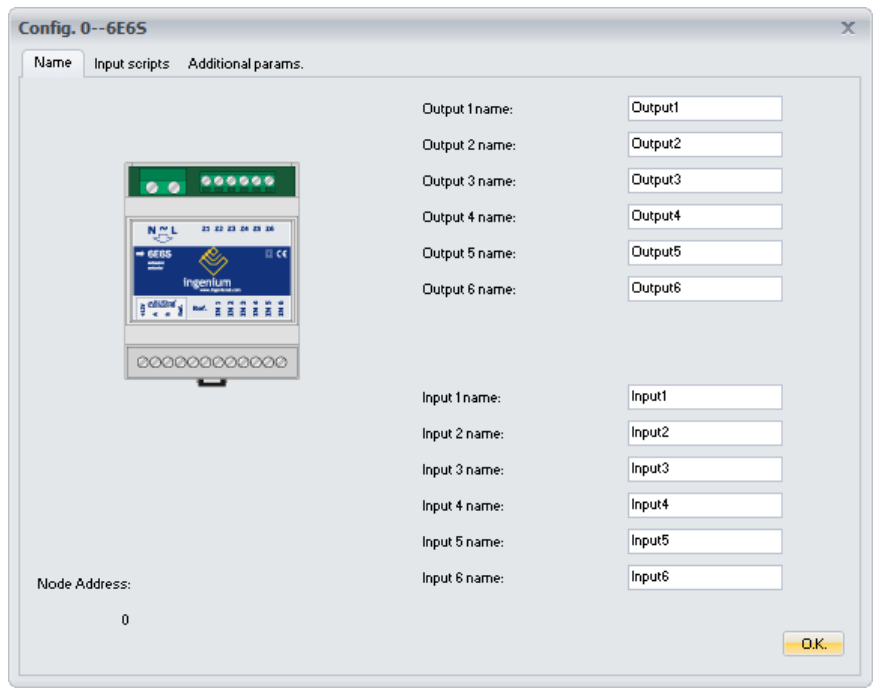

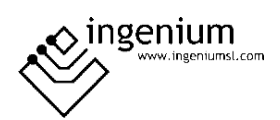

<span id="page-5-0"></span>It has three tabs on: 'Name', 'Input scripts' and 'Additional parameters', which will be described below.

#### 3.1 NAMING OF NAMES

It can be observed at the bottom left (under the photograph) the address of the node in which the 6E6S (Address 0) is located (It is reminded that in the complete SIDE there are no predefined addresses for any device, but that, as they are done, they are taking the respective addresses, starting in 0). This direction can be used, in a next step, in order to check the status of the 6E6S in the diagnostic tab.

In this tab, you can change the default name assigned by default (output1, output2...) at each of the outputs.

How can it be programmed or configured, 6E6S, for the control of electrical loads (lighting, plugs, etc.) and of blinds (or awnings, slats, etc.) will be explained on the next section. Depending on the type of load connected to the outputs, different names can be given to the outputs. For lighting control, for example if first output of 6E6S (Z1) is connected to the room lights, when scheduling names, it will be named output1 as "living".

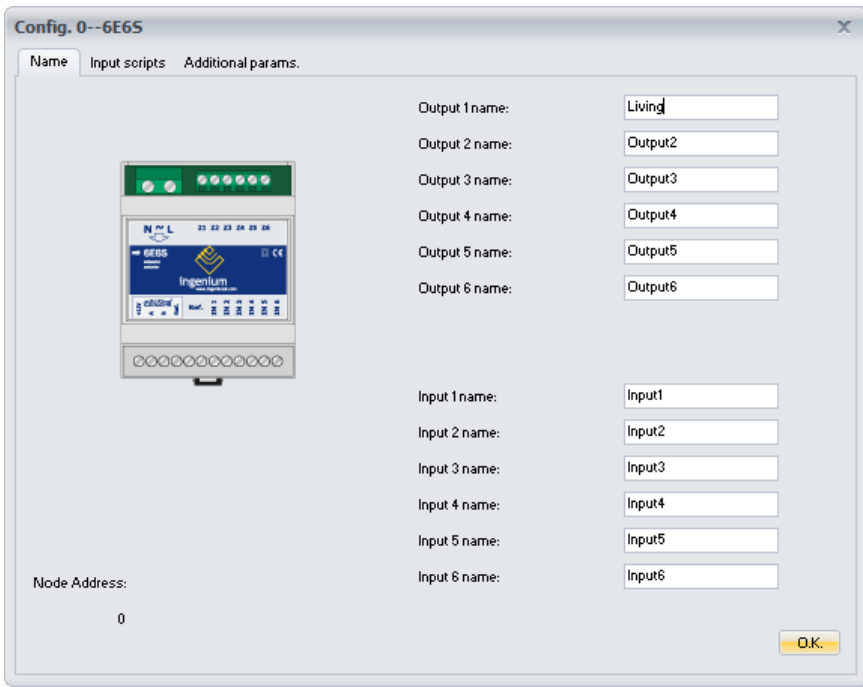

**NOTE 1:** ALLOWS MAXIMUM 15 CHARACTERS; NO SPACES, LETTER "Ñ", ACCENTS, OR OTHER CHARACTERS OF A KIND, CANNOT BE ADDED: \*. #......

IF THE 6E6S IS CONFIGURED (SEE "INPUTS SCRIPTS") FOR BLINDS CONTROL, THE NAMES TO BE ASSIGNED HAVE TO BE AS SHOWN.

**NOTE 2:** IT IS REMINDED THAT 6E6S CAN CONTROL THREE BLINDS, 2 OUTPUTS PER BLIND ARE NEEDED, ONE FOR UPWARDS MOVEMENT AND ONE FOR DOWNWARDS MOVEMENT. THEREFORE, THE NAMES OF THE OUTPUTS HAVE TO BE TWO TO TWO, CONSIDERING THE ODD OUTPUT (1) AS A RISE AND THE EVEN OUTPUT (2) AS A DECREASE. AS SHOWN IN THE IMAGE BELOW.

**Actuator all/nothing** *6 of 25*

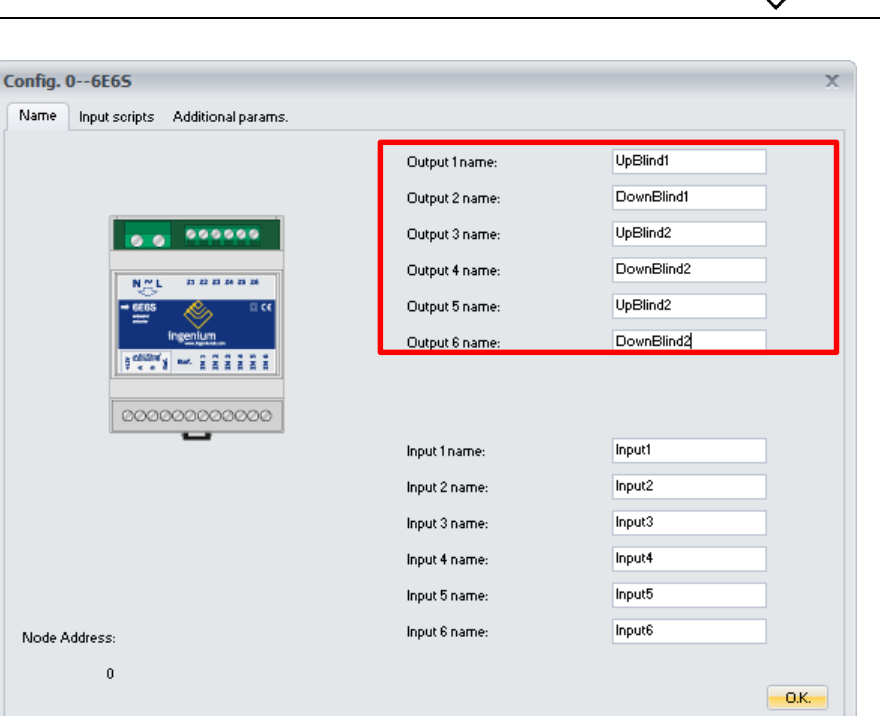

<span id="page-6-0"></span>It is not normally possible to assign names to the inputs, only to the outputs in order to identify in the programming which output controls which lighting.

### 3.2 INPUTS SCRIPTS

In this tab, look at two sections: 'inputs scripts' and 'input mode'.

In "input mode", it is allowed to modify the mode of operation of the inputs which, by default, are configured to work as pushbuttons. It can be changed to switch or special mode (if you want to configure some inputs as push-button and some as switches. Another mode is blinds, which it is selected if 6E6S is programmed to act on them, as well as the hotel mode which are not in used anymore.

On the next image, "Input scripts" are identified with 255 numbers on each gap. This means, the device inputs has no programming.

ingenium,

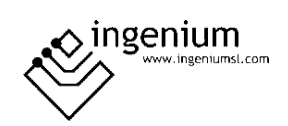

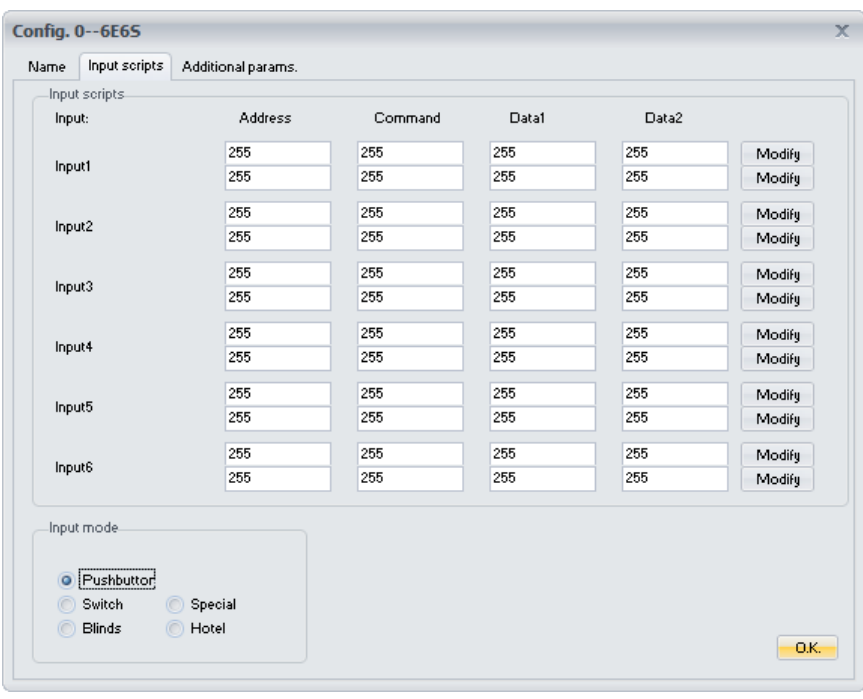

Four parts can be observed and are:

- **Address:** In this column the address of the device programmed is written.
- **Command:** In this column number 4 is assigned, corresponding to 'Write' command.
- **Data 1:** In this section, depending on the type of programming that is to be allocated, either for the control of blinds or illumination, or for the mode of operation of the input (push, switch...), one type of data or any other type shall be indicated in order to act in one form over the relay indicated in the column reserved for Data 2.
- **Data 2:** In this section, the relay is assigned the relay to be checked (opening/closing) by some numbering, according to registers manual.

#### 3.2.1 PROGRAMMING FOR LIGHTING CONTROL:

<span id="page-7-0"></span>If in the 'installation modules' tab is included a 6E6S in address 0 and will be programmed for lighting controlled, next steps should be followed.

In the 'inputs scripts' tab, there are "Modify" buttons on the right side of the screen, through which it will be able to program the actuator, in this case, to act on the illumination.

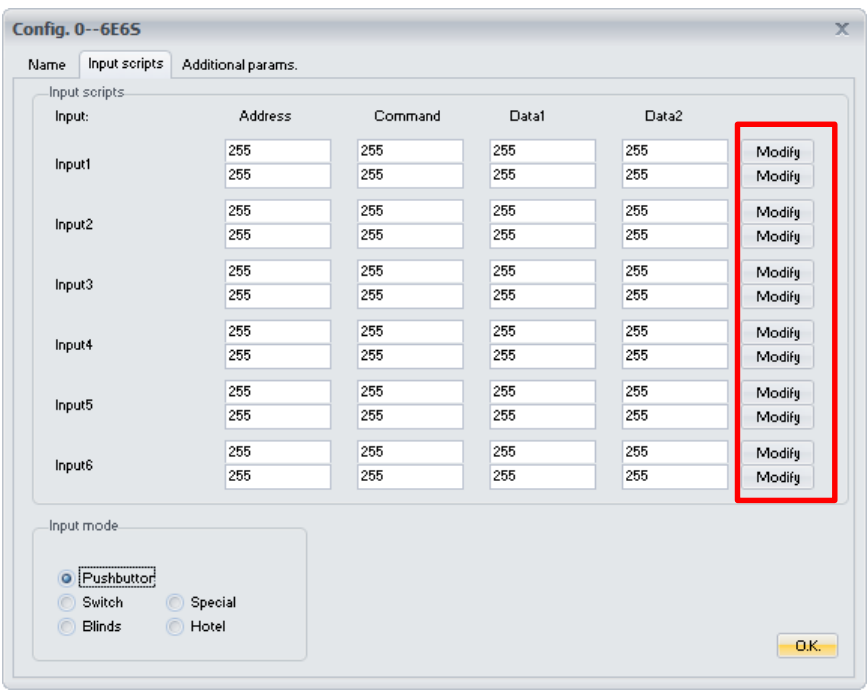

Each of the "Modify" button corresponds to the corresponding row where it is located.

At the left-hand side of the screen there are two lines for commands for each input (input 1, 2, 3, 4, 5 and 6). On the first one, opening of the output relay will be programmed and the other for closing the relay. A small example is explained:

In input 1, has to control the opening and closing of the relay from output 1 (relay 0) as follows.

Click on the "Modify" button on the first row.

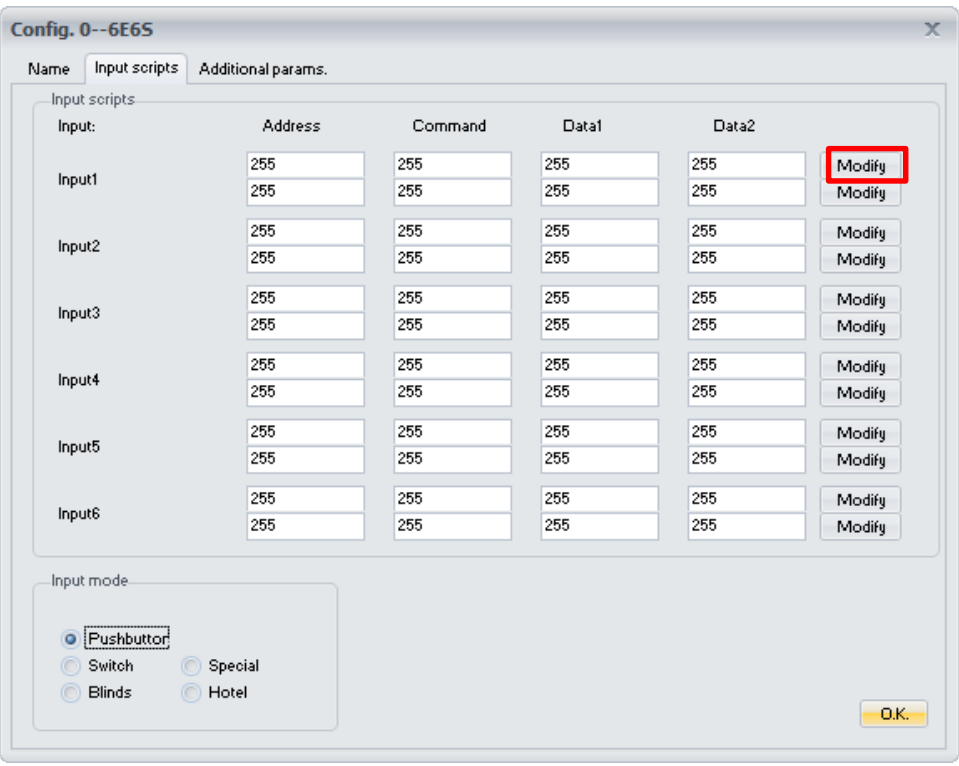

Then, it appears a node selection screen, where it can be chosen the device itself on which it is being acting, in this case the 6E6S.

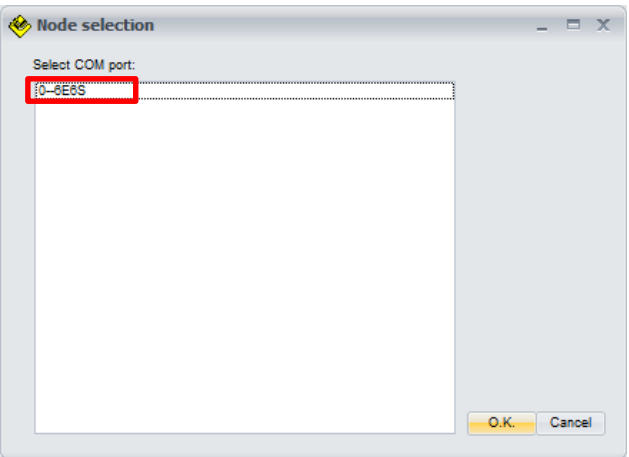

When click OK, next screen will be shown.

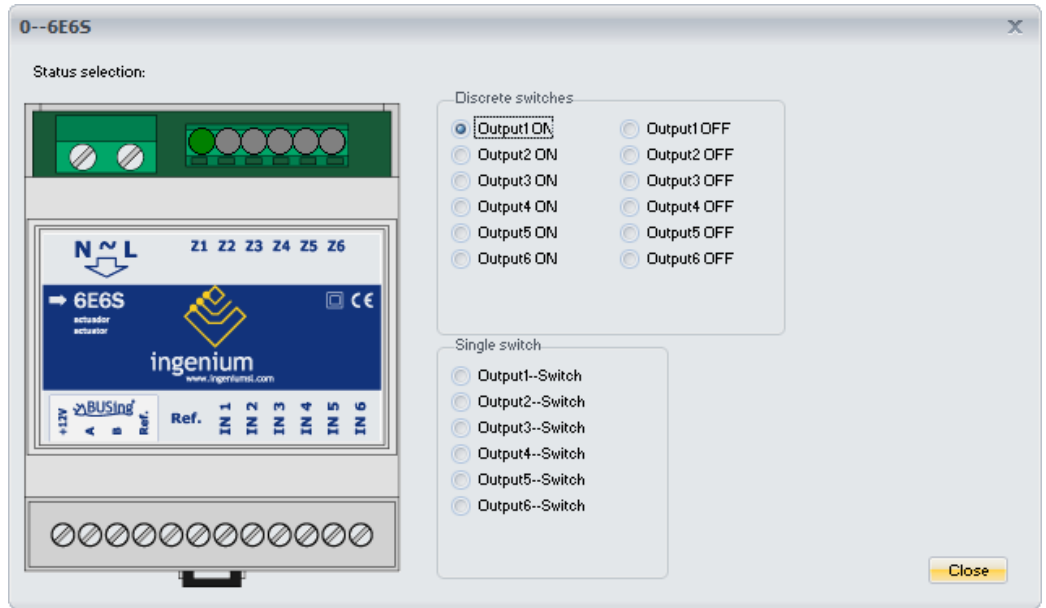

There are at two sections:

• **Switched on/ off:**

In this section there are two columns for action, one for opening (left column) and one for closing (right column) the relay.

• **Switch an output:** In this section there is only one column to choose the corresponding output for the Switch or change of status.

In this case, the option shown below is chosen.

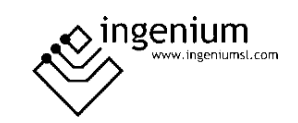

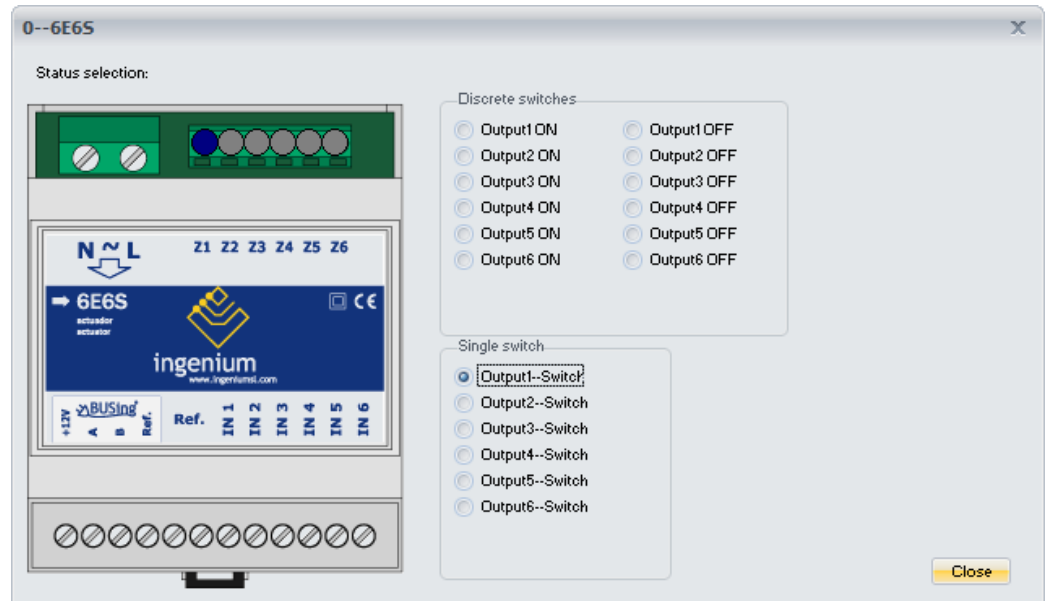

Click on Close, and observe that in the 'inputs scripts' tab, the row has changed.

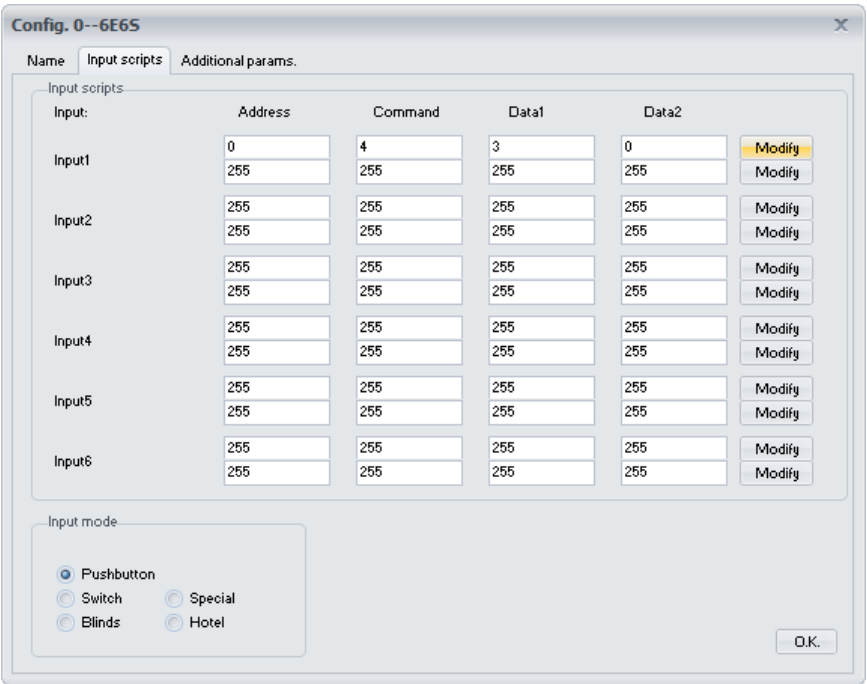

Click on the "Modify" button on the second row by selecting again the 6E6S on the node selection screen and choosing the next configuration.

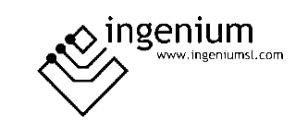

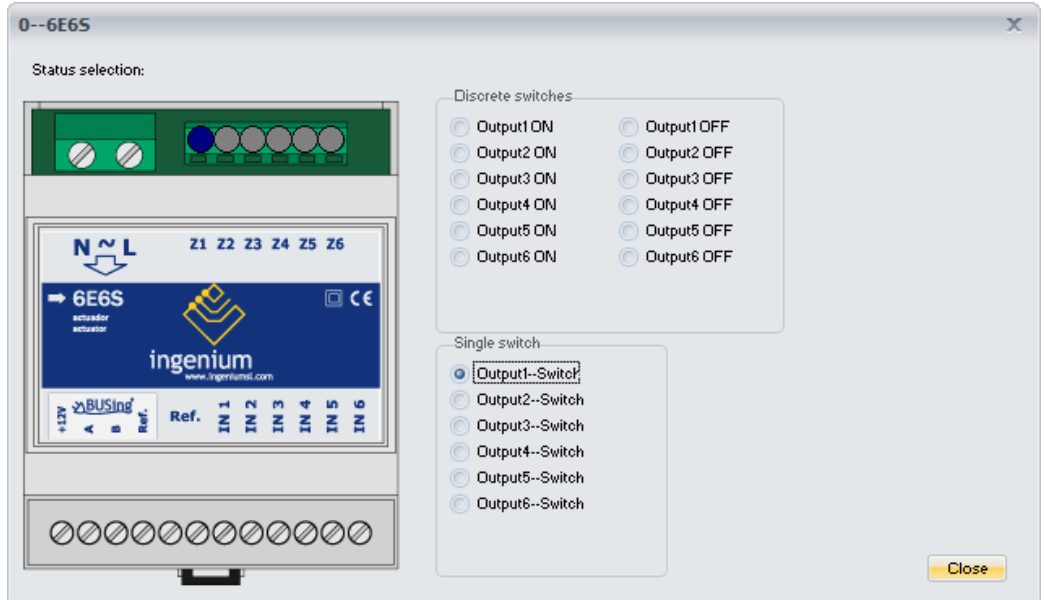

Press Close and note that the second row has new commands, and that they are exactly the same as those of the first row.

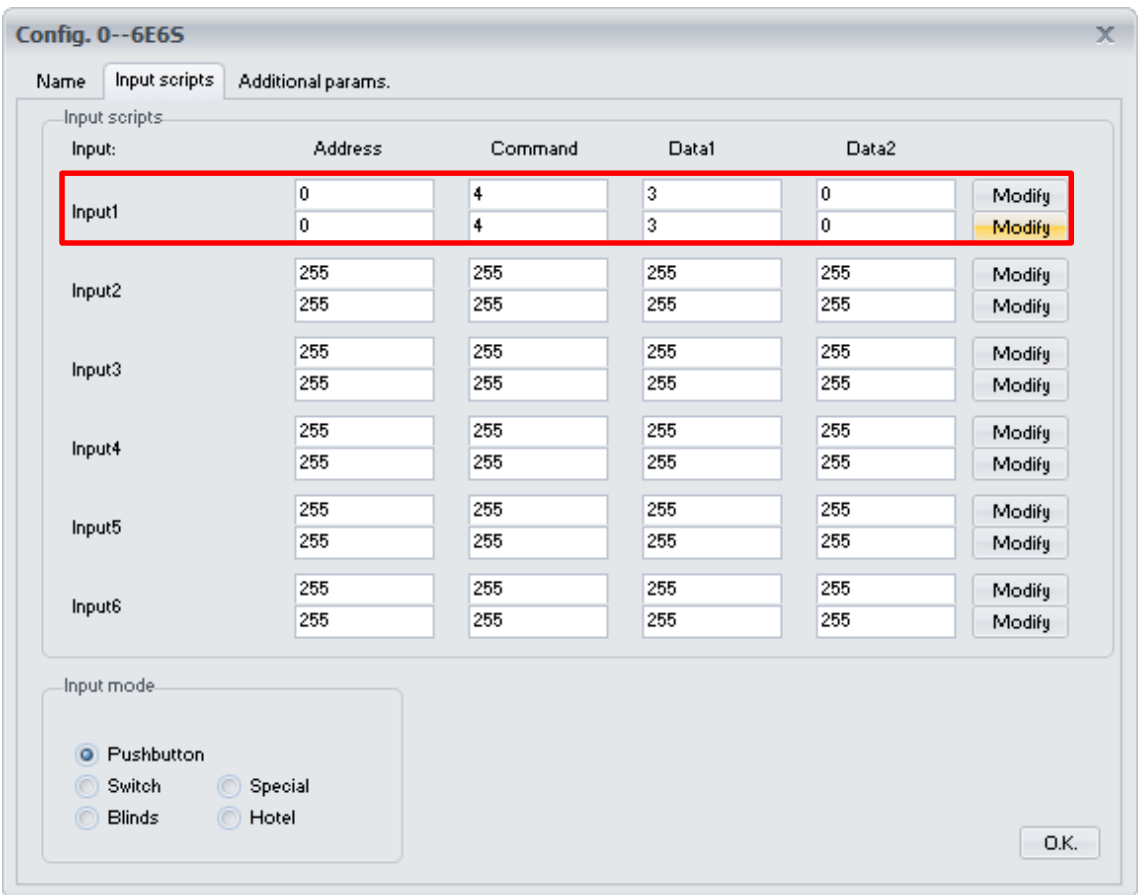

#### **EXPLANATION:**

It was programmed a Switch or change of status on output 1 (relay 0). The script is the following:

• Address: 0 It is the address of the 6E6S itself.

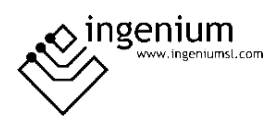

- Command: 4, Write command is the command that allows to take an action on the outputs.
- Data 1: 3 makes a Switch on the relay indicated in Data2.
- Data 2: 4 Indicates the relay on which the Switch is being doing. This number can be checked on the registers manual.

Therefore, when it is acted on the 6E6S, from a push-button or switch, a MECing, a touch screen... the following it is done:

1º Switch or position 1 of the switch: The first row is executed. If first relay (output 1) is open (light off) comes to be closed (light on), i.e. change status (switch).

 $2<sup>o</sup>$  Switches or position 2 of the switch: The second row is executed. If first relay (output 1) is closed (light on), it is switched to opening (light off), i.e. changes to status (switch).

3nd touch: The first row would be executed again. Changing the state of the relay.

4nd touch: The second row would be executed again. Changing the state of the relay.

And so on. In that case, what would be able to achieve with this is that with one pulsation, the light is turned on and with the next one is switched off (by changing the previous state), in the next turn on…

For the next input, 2, the same should be done. Choosing on each individual case the corresponding output, as shown below:

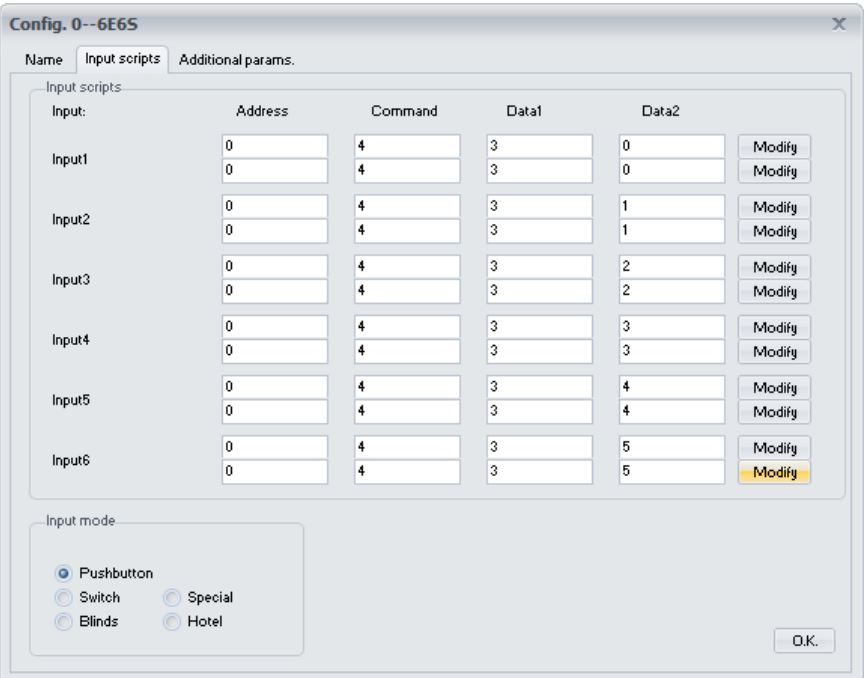

**NOTE:** THE PREVIOUS PROCEDURE CAN BE PERFORMED BY TYPING THE COMMANDS (NUMBERS FROM EACH SECTION) DIRECTLY ON THE CORRESPONDING BOXES, WITHOUT SIMPLY DELETING 255 AND WRITING THE RIGHT THING.

NOTE: AS SHOWN IN THE UPPER IMAGE, THE FIRST EIGHT COMMANDS, CORRESPONDING TO THE OTHER FOUR/TWO INPUTS USED ON 6E6S AND 6E6S, WHICH ARE NOT USED IN A 6E6S.

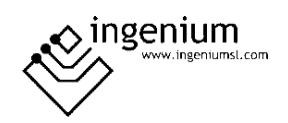

#### 3.2.2 PROGRAMMING FOR BLINDS CONTROL

<span id="page-13-0"></span>In this case programming would be as shown below.

Click on "Modify" button in the first row with the "Edit node" selection screen, selecting the 6E6S, for configuration on the next screen.

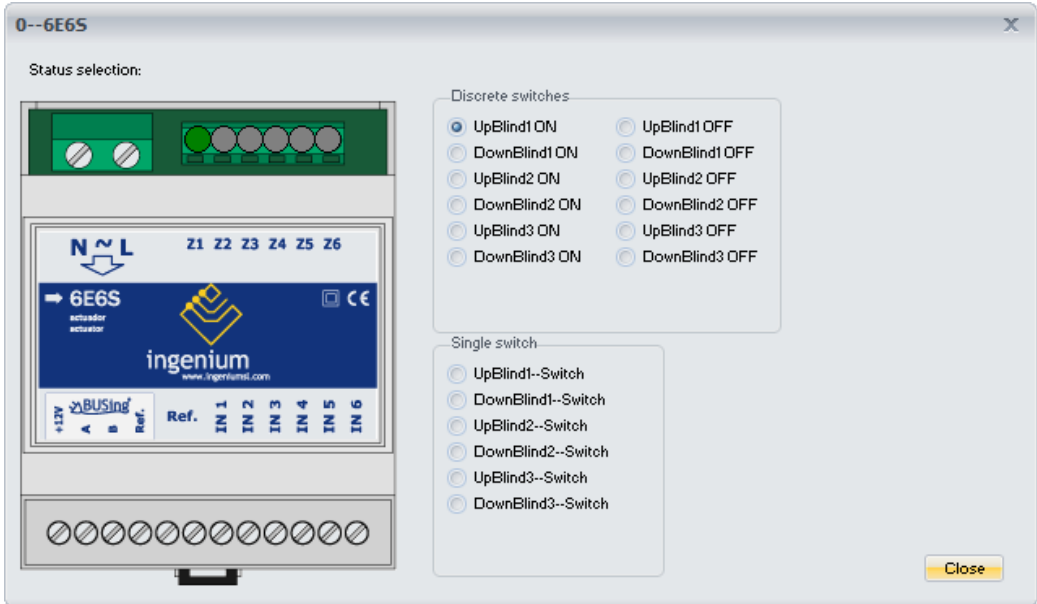

Closing first relay is chosen (output 1 ON).

Click on Close and the following is shown:

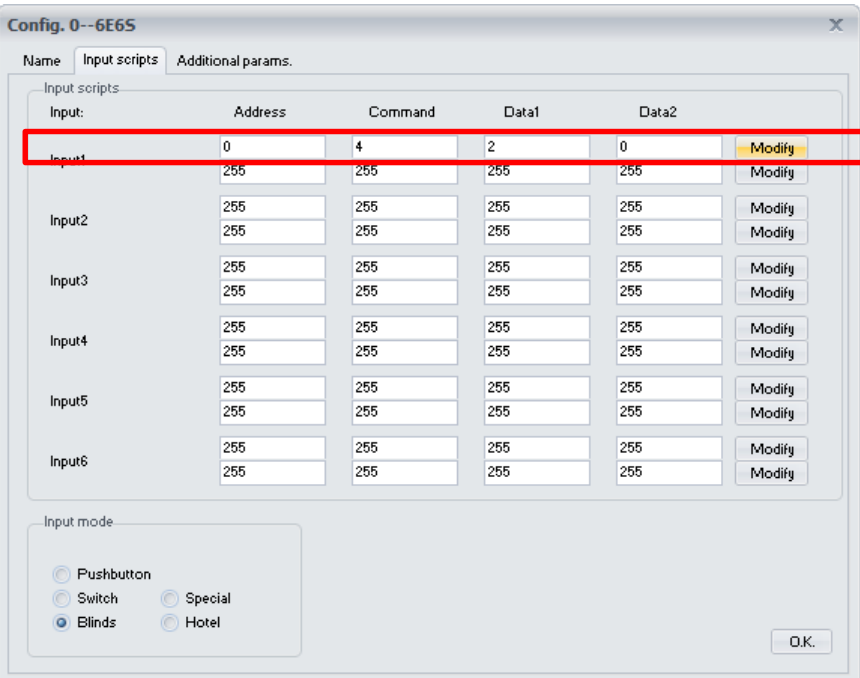

Then click on "Modify" button on the second row. Performing the same above operation, but selecting the opening of the first relay (output 1 OFF)

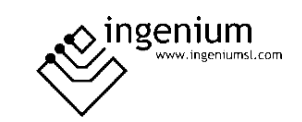

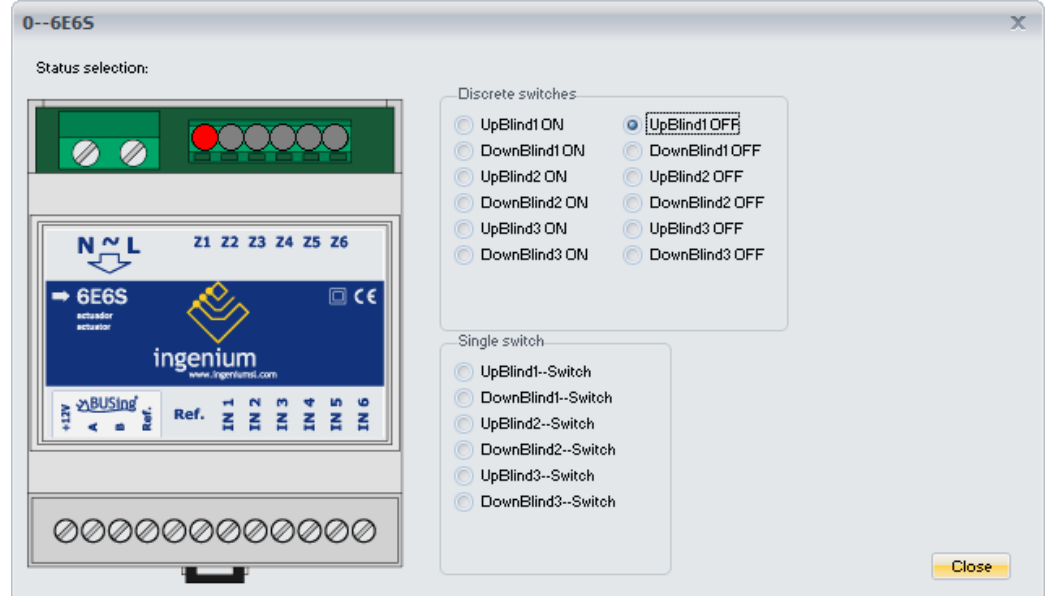

Click on Close and clicking on the following commands in the second row.

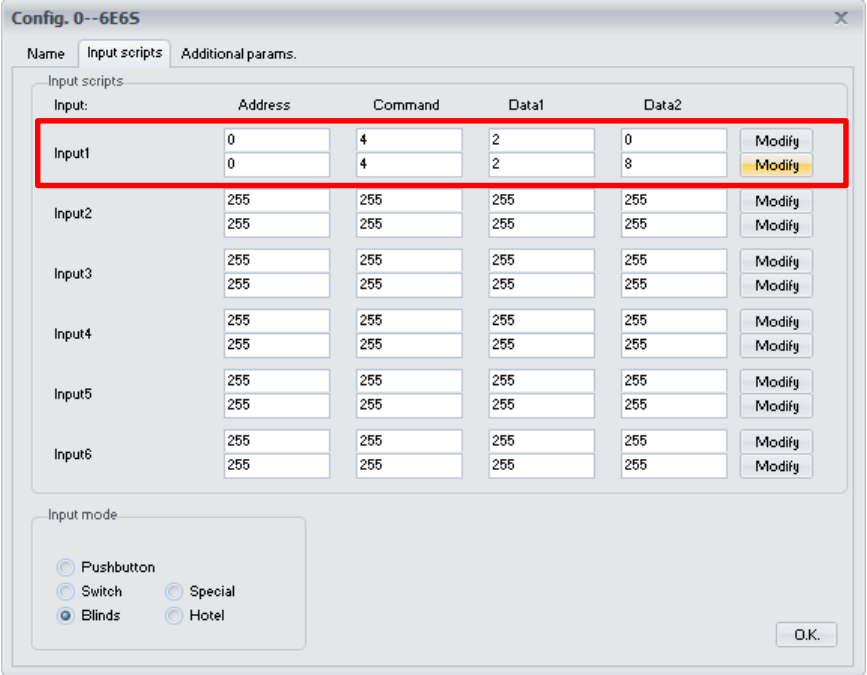

#### **EXPLANATION:** the following was done:

It has been scheduled the activation/deactivation of the output (1) (relay 0). Note that the script is the following:

- Address: 0 It is the address of the 6E6S itself.
- Command: 4, the Write command is the command that allows action to be taken on the outputs.
- Data 1: 2 it acts on the relay indicated in Data 2.
- Data 2: 4 indicates the relay for which it is being acting. Take into account that the relay 0 corresponds to output 1.

Therefore, when it is acted on the 6E6S, from a push-button or switch, a MECing, a touch screen... the following should be done:

Switches and/or position 1 of the switch: The first row is implemented. The relay 0 is closed (output 1 activated).

Switches and/or position 2 of the switch: The second row is implemented. The 0 relay is opened (output 1 disabled).

3nd speech: The first row would be reinstated.

4nd speech: The second row would be reinstated.

And so on. In the first event output 1 would be activated and then deactivate, in the next activated…

For the next (input 2) it would be done in the same way by choosing on each individual case the corresponding output, which was scheduled as shown.

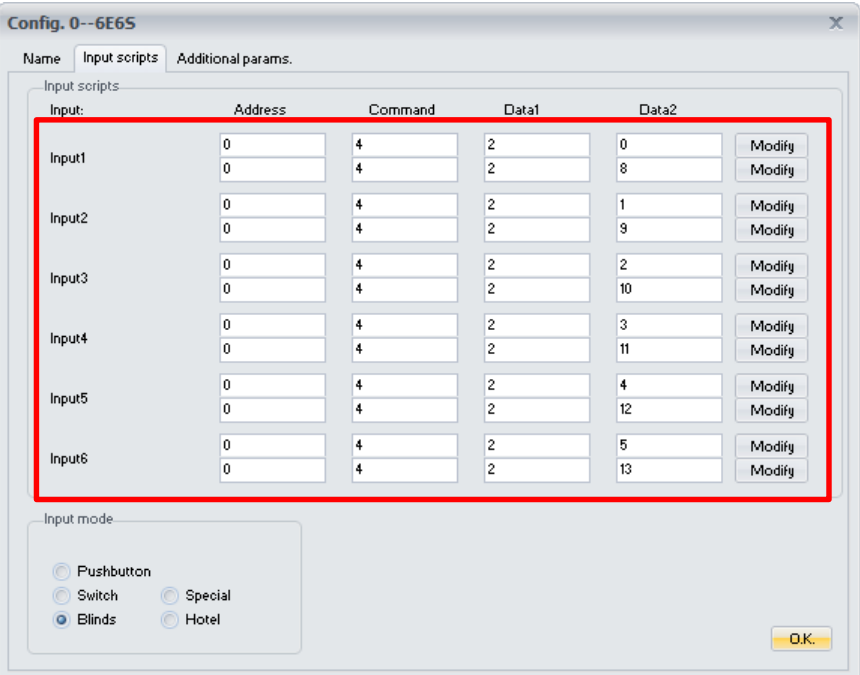

**NOTE 1:** THE PREVIOUS PROCEDURE CAN BE PERFORMED BY TYPING THE COMMANDS (NUMBERS FROM EACH SECTION) DIRECTLY ON THE CORRESPONDING BOXES, WITHOUT SIMPLY DELETING 255 AND WRITING THE RIGHT.

**NOTE 2:** HAVE A LOOK TO THE COLUMN FOR DATO2, NOTE THAT FOR THE ACTIVATION OF OUTPUTS 1 AND 2, USE NUMBERS 4 AND 5 (LEAVING 1...  $\rightarrow$  4... LEFT 2 $\rightarrow$ ), AND FOR DEACTIVATION TOGETHER 8, USING THEREFORE NUMBERS 12 AND 13 (LEAVING 1 +  $\rightarrow$  5 + 8 = 12..... LEAVING  $2 + 8 + \rightarrow 4 = 13$ .

NOTE 3: AS IT CAN BE SEEN, THIS OPTION COULD ALSO HAVE BEEN CHOSEN TO ACT ON LIGHTING. MUST BE CAREFUL TO 'INPUT MODE' TAB. BLINDS TYPE MUST BE CHOSEN ALWAYS WHEN ACTING ON BLINDS.

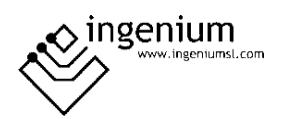

Below is a table summarizing the mode of operation of the inputs using the two most common devices for action on lighting and blinds, switches and push-buttons.

For illumination, when programming with a Switch (Dato1 = 3) or by opening/closing relay (Dato1 = 2; Dato2 = 4-5 (open); Dato2 = 12-13 (close), can be chosen:

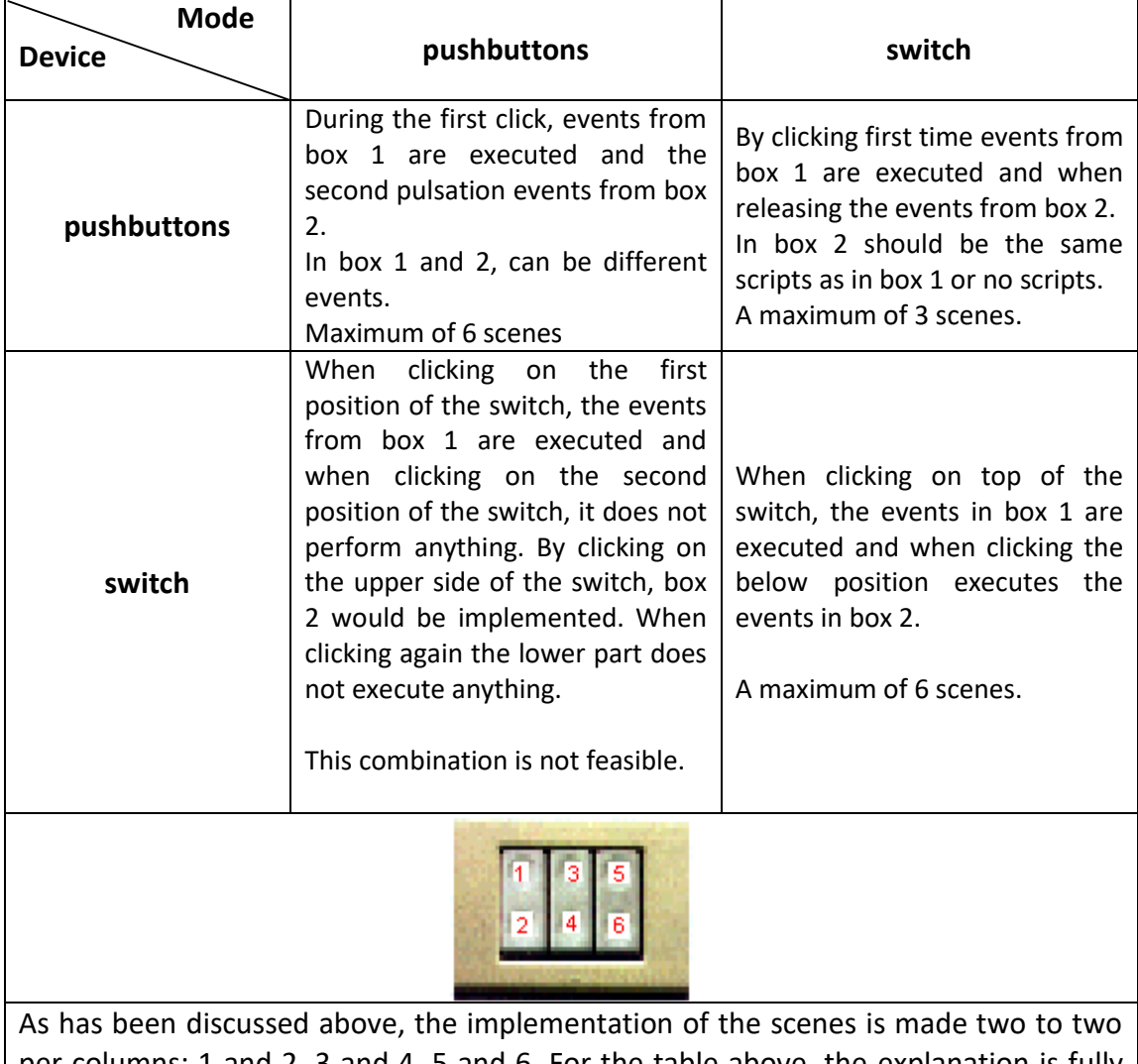

per columns: 1 and 2, 3 and 4, 5 and 6. For the table above, the explanation is fully valid instead of for boxes 1 and 2, for 3 and 4 or for 5 and 6.

<span id="page-16-0"></span>Remind that apart from the corresponding "input scripts" part, also the input mode must be selected. In this case, it would be "blinds".

### 3.3 ADDITIONAL PARAMETERS

Three parameters appear, which will be described below.

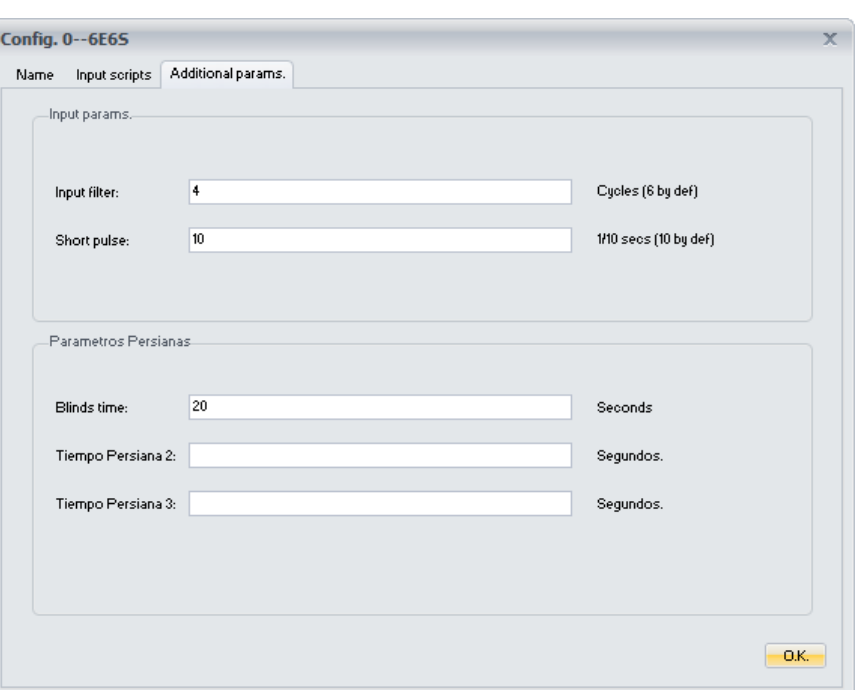

Input filter: in this field time is introduced time in cycles, below to which pushbutton execution is not considered as such. I.e.:

- 1 cycle = 20 milliseconds
- By default: 6 cycles.
- $6 \times 20 \text{ ms} = 180 \text{ ms}$

In case of pushing the pushbutton and such pulsation would be extremely quick, less than 180 ms, the device would not perform any action.

The reason for this is to avoid false pulses and therefore executing events associated with these pulsations because of current or voltage (electrical noise). 6 cycles are sufficient time to avoid such cases.

Short pulsation: this parameter is pulsation time from blind would move to the highest position or the lowest. Check on "general description". NOTE: 30 tenths of a second = 3 seconds.

Blinds time: it is the time the relay remains closed, whether or not the blind has reached the limit. The value introduced here is the result of counting the time that takes a blind moving from the lowest position to the highest position, and vice versa. This can return a different value for rise time and down time. In this case, average should be calculated and introduce that value on the box.

Once the actuator is programmed and working, the blind time introduced on SIDE is the time of movement from 1% to 99%, or vice versa.

However, between 0 and 1%, and 99% and 100% there is an extra time, in order to assure the end of the blind, defined internally on the actuator.

ingenium

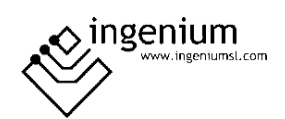

## <span id="page-18-0"></span>4 DEVICE DIAGNOSTICS

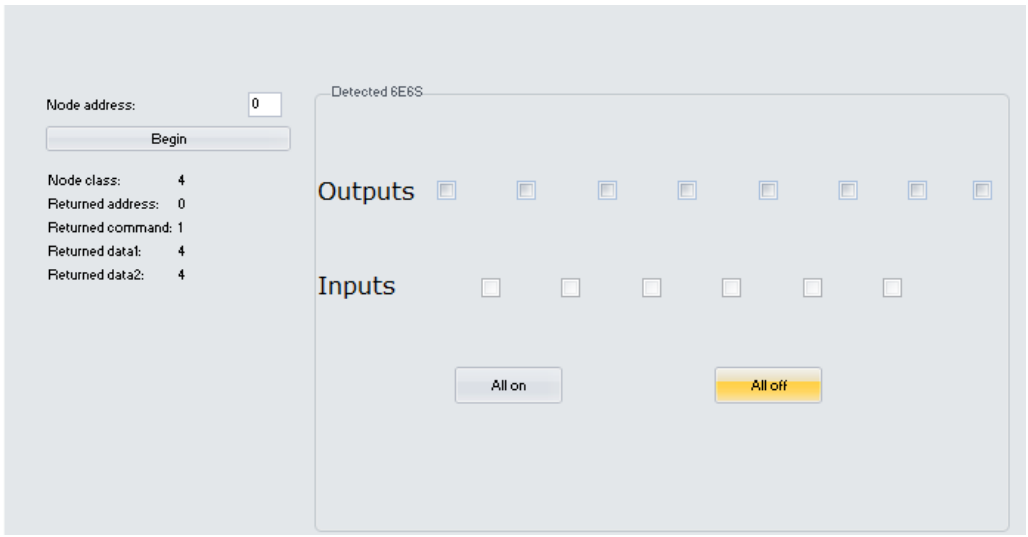

In the diagnostic tab, a communication with the device can be stablished and check its status.

In this case, it is a 6E6S with address 0. Take into account that all different actuators respond to diagnosis as in the image (with 8 outputs and 6 inputs).

NOTE: ALL DEVICES RESPONDS TO ADDRESS 255, IN ADDITION TO THE ONE THEY HAVE ADDRESSED. A SINGLE DEVICE, MAKE A DIAGNOSTIC TO ADDRESS 255, TO GET TO KNOW YOUR ADDRESS.

Known the address, it is written in the section "Node address", and clicking on "begin" button reveals the following data:

- **Type of node**: 4. Each device has a type of node, in the case of 6E6S, number 4.
- **Address returned**: 0. It returns the address of 6E6S, indicating that it is perfectly communicated.
- **Return command**: 1. It's a ACK, i.e. OK. The device communicates well. If it would be 2 means "NO ACK" and the device would have an error of communication.
- **Data 1** returned 4. it returns the node's reading.
- **Data 2** returned: not relevant.

Also on the right side of the screen:

- **Outputs**: it is possible to act (activate/deactivate) separately for each of the outputs just clicking on each of the boxes. Each box corresponds to an output from the device. If device is 6E6S, the outputs correspond to the outputs for each of the 6 outputs, the first of which is most to the left. For a 4E4S, only the 4 boxes on the right-hand side would be relevant (the first output would then be the third box, beginning on the left hand side). For 2E2S, outputs correspond to boxes 5 and 6 (starting on the very left side).
- **Inputs**: the status of the inputs can be checked, i.e. check that the input is activated for the control of 6E6S.
- **Activate all**: activate all the outputs.
- **Switch off All**: deactivate all the outputs.

To charge these values, click on "Begin" every time you want to update.

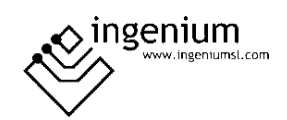

# <span id="page-19-1"></span><span id="page-19-0"></span>5 REGISTERS

## 5.1 RAM

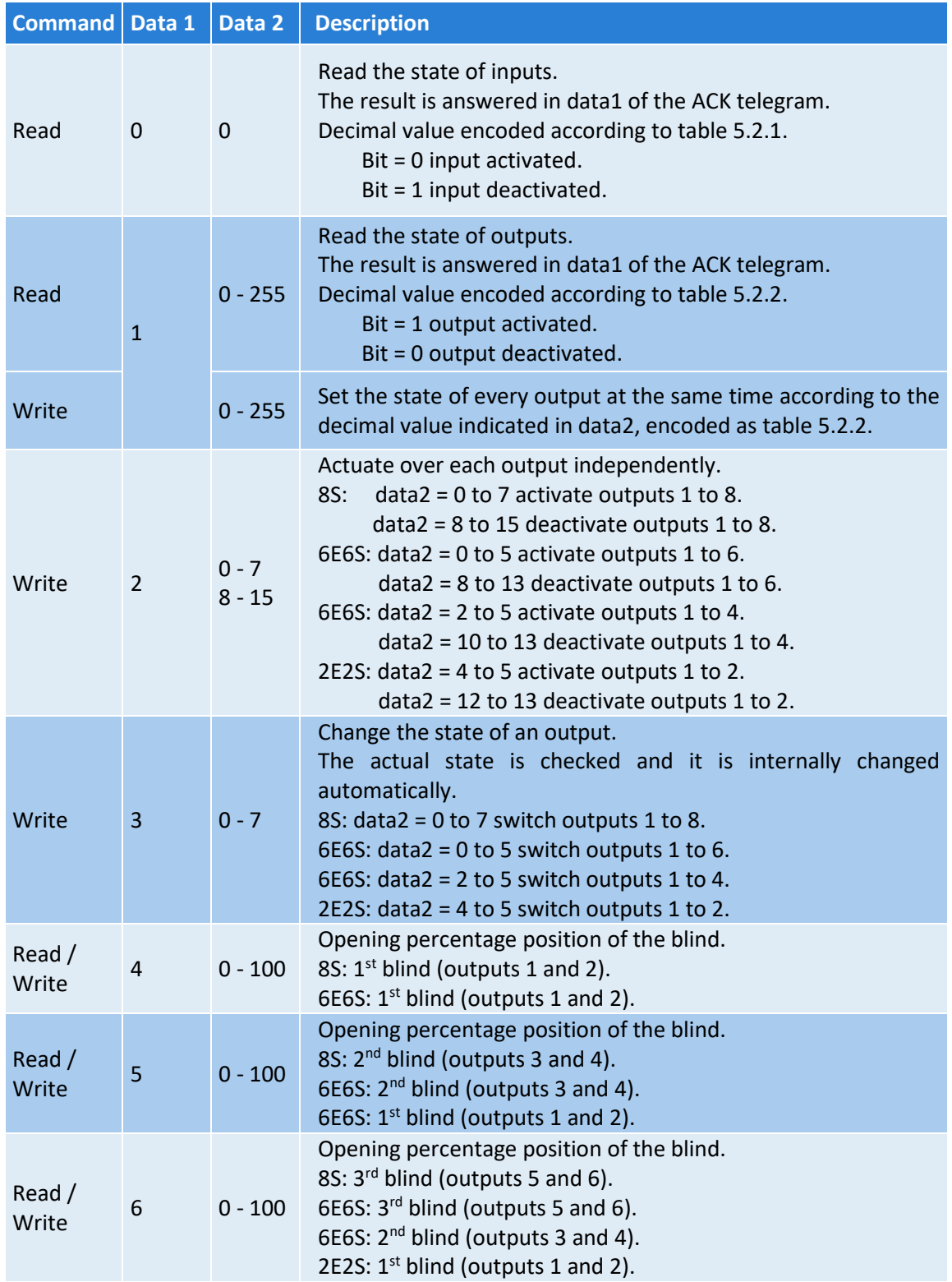

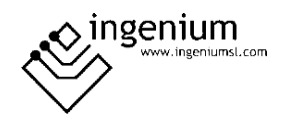

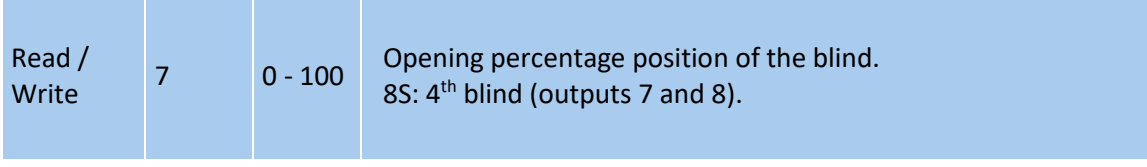

TABLE 5.1.1

## <span id="page-20-0"></span>5.2 EEPROM

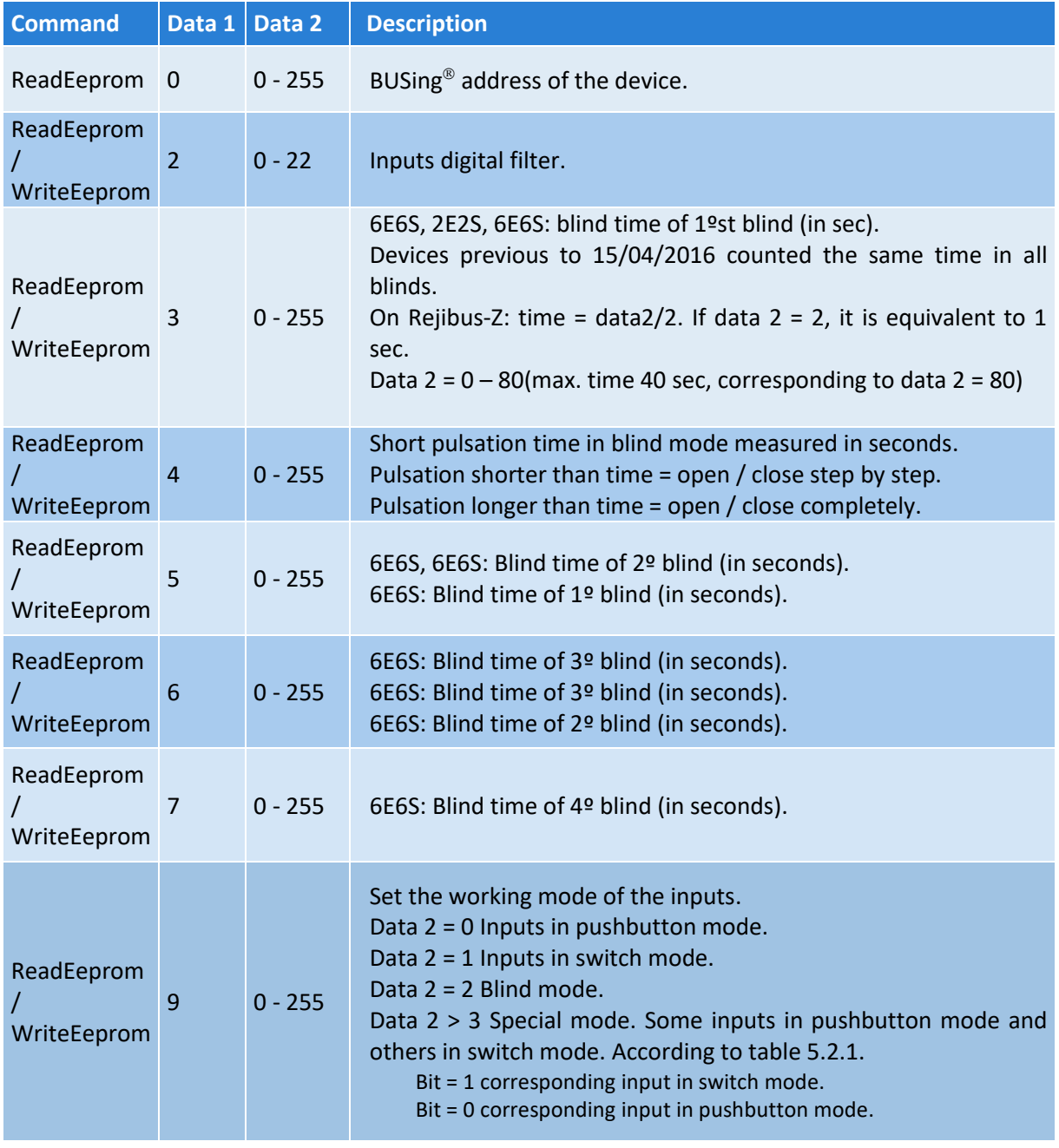

TABLE 5.2.1

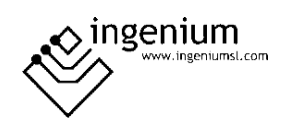

#### <span id="page-21-0"></span>5.2.1 INPUTS TABLE

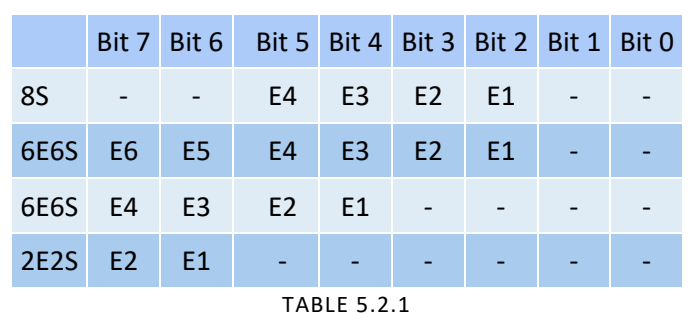

Bit = 0 corresponding input activated. Bit = 1 corresponding input deactivated.

Example: If read telegram is sent by data1 = 0 to a 6E6S (address 1) whose inputs 2 and 4 are activated, the device answers the following.

From 254 to 1, Command: 3, Data1: 0, Data2: 0. From 1 to 254, Command: 1, Data1: 212, Data2: 212.

The device answers the state of the inputs in the ACK (command 1), being data1 a decimal value that must be changed to binary according to the table [5.2.1:](#page-21-0)

<span id="page-21-1"></span>E6 E5 E4 E3 E2 E1  $212 = 1$  1 0 1 0 1 0 0

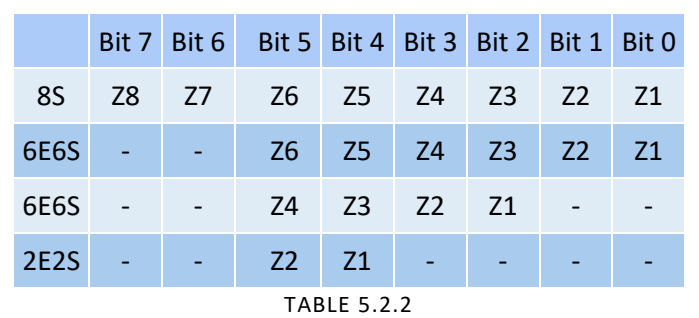

5.2.2 OUTPUTS TABLE

Bit = 1 corresponding output activated. Bit = 0 corresponding output deactivated.

Example: In case of wanting to activate outputs 3 and 5 of a 6E6S (address 1), and deactivate the others, the following telegram must be sent:

From 254 to 1, Command: 4, Data1: 1, Data2: 20.

When data1 = 1 is sent, the device sets the state of its outputs at the same time, according to the decimal value indicated in data2, encoded as indicated in table [5.2.2.](#page-21-1)

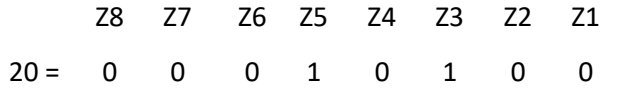

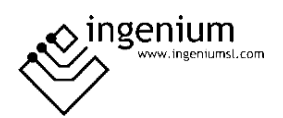

## <span id="page-22-1"></span><span id="page-22-0"></span>6 DATA LOADING TO DEVICE

### 6.1 WIRING DEVICE

It is needed to have the 6E6S correctly connected as follows:

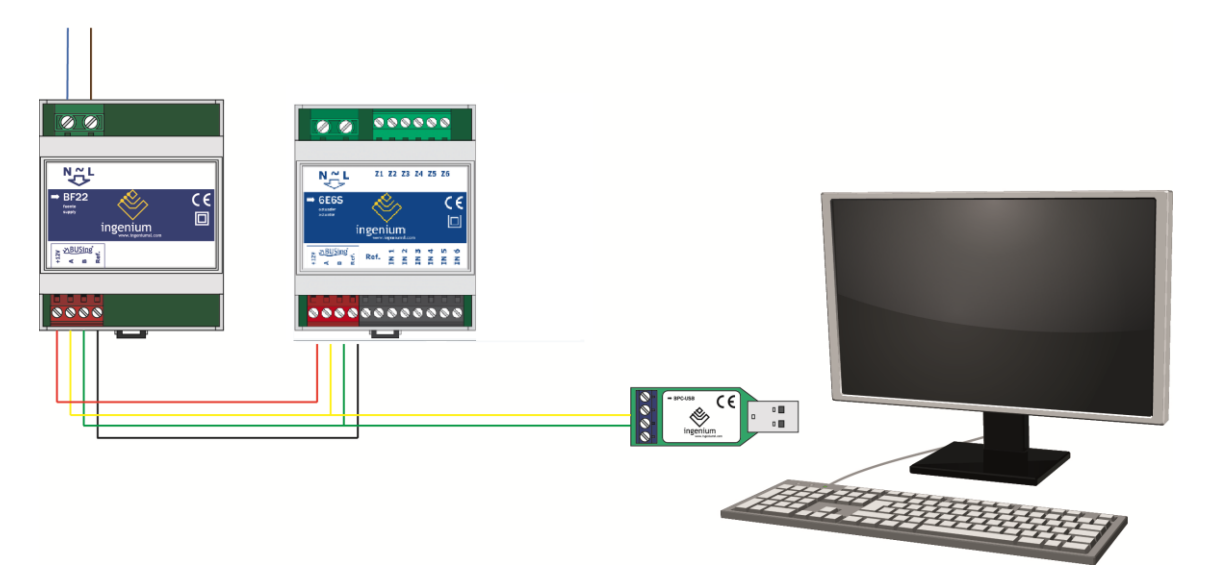

NOTE:IT IS NOT NECESSARY TO PLACE THE POWER SUPPLY IF THERE IS SUFFICIENT VOLTAGE IN THE INSTALLATION TO FEED IT. IT MAY BE THAT THE FEED COMES FROM OTHER DEVICE SUCH AS 6E6S, 6E6S... ETC.

The device is located in the modules of the installation of SIDE. Right click on it and choose to re-program this node, using the following screen where click on "Program".

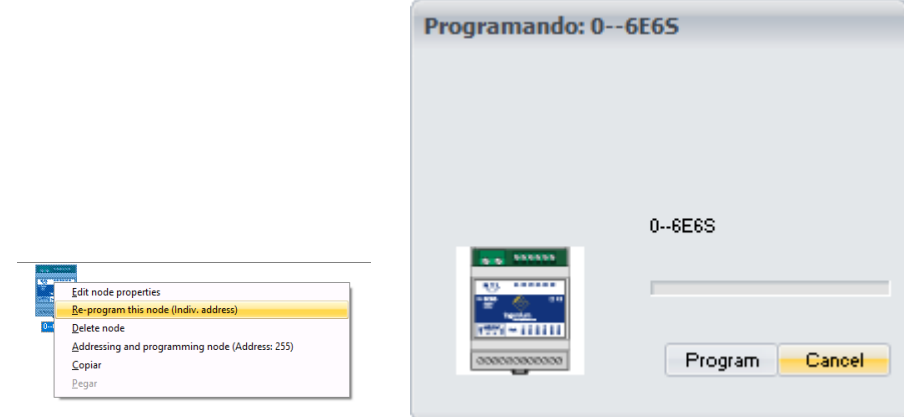

Wait until the bar on top Program button reach the end so the device has the data downloaded.

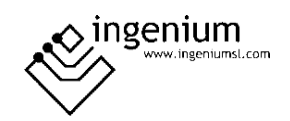

## <span id="page-23-0"></span>7 WIRING

#### **6E6S output wiring**

Maximum power per output, 6A resistive load. For the 6E6S-F2A version, 12A summing all outputs.

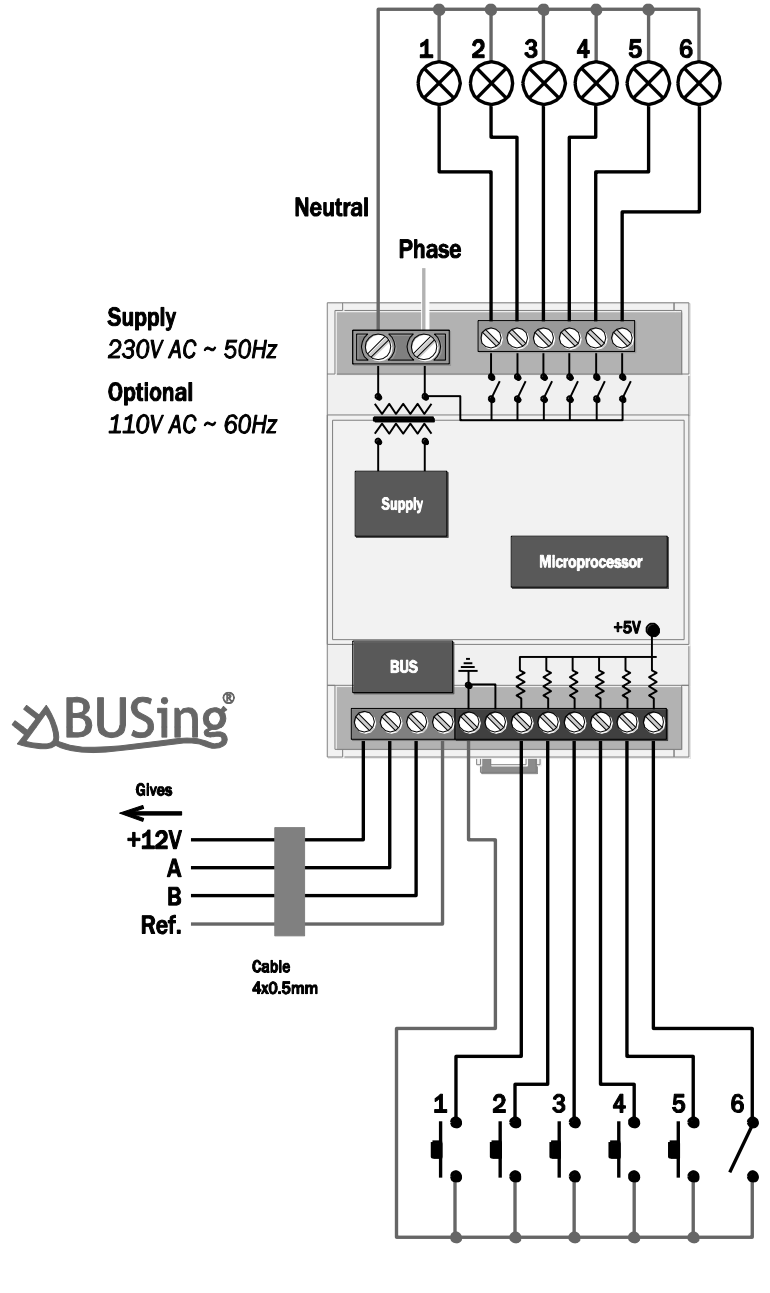

**6E6S input wiring** All inputs are SELV. They are internally referred to 5V and they are activated when connected to Ref.

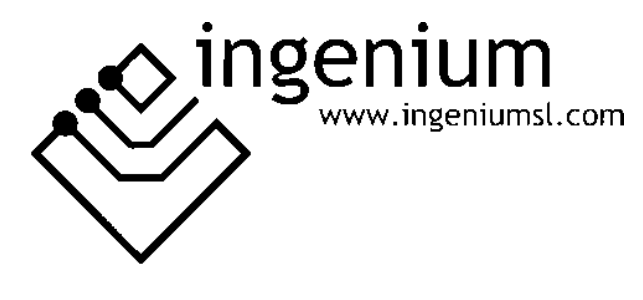

Parque Tecnológico de Asturias, Parcela 50, 33428 Llanera – Asturias - España

Tel (+34) 985 118 859 Fax (+34) 984 283 560

ingeniumsl@ingeniumsl.com www.ingeniumsl.com

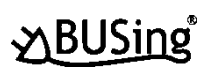

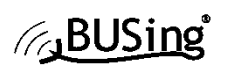

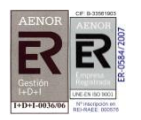

 $C \in$ 

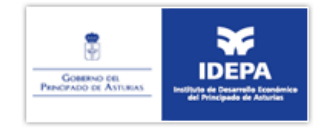

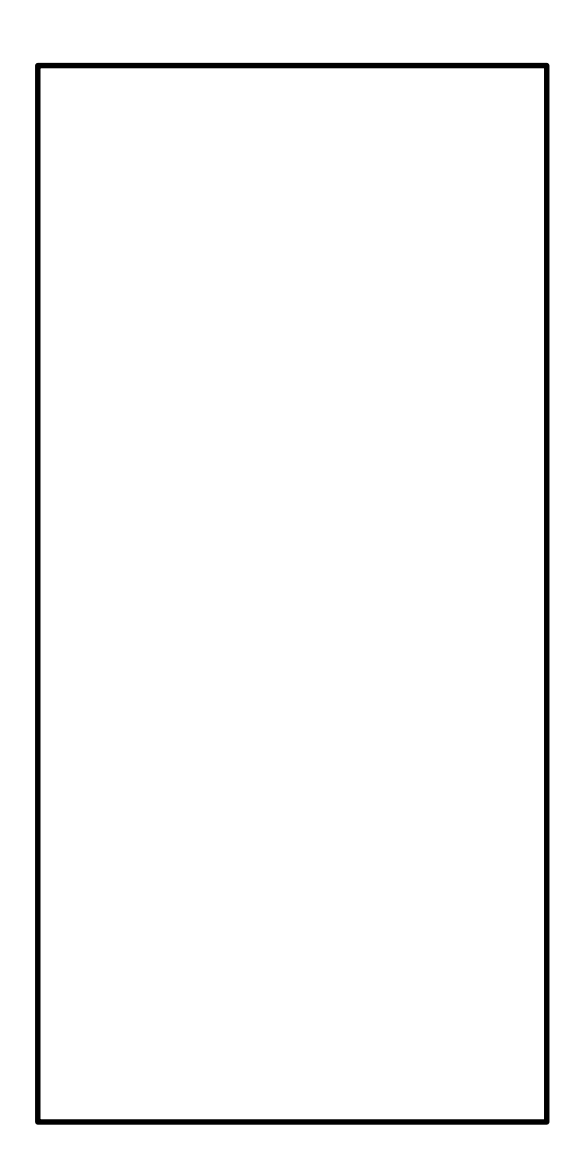